## **Shortcut Key Functionality in SIS Campus Solutions**

The following table shows the shortcuts and descriptions found within SIS Campus Solutions.

| Hot Keys         | Functionality in PeopleSoft                                                                            |
|------------------|----------------------------------------------------------------------------------------------------|
| ALT + 1          | Saves a page transaction.                                                                              |
|                  | Moves to the Search or Add button on a search or look up page.                                         |
|                  | Moves the OK button on a secondary page.                                                               |
| ALT + 2          | Returns to the search page from the transaction page.                                                  |
| ALT + 3          | Views the next row in the list when the button is active.                                              |
| ALT + 4          | Views the previous row in the list when the button is active.                                          |
| ALT + 5          | Accesses the Look Up page.                                                                             |
|                  | Opens the calendar prompt.                                                                             |
| ALT + 6          | Opens the pop-up window on a page.                                                                     |
| ALT + 7          | Inserts a row in a grid or scroll area.                                                                |
| ALT + 8          | Deletes a row in a grid or scroll area.                                                                |
| ALT + 0          | In Expert Entry mode, activates the Refresh button, which validates the data entered on the page.      |
| ALT + .          | Views the next set of rows in a grid or scroll area.                                                   |
| ALT+,            | Views a previous set of rows in a grid or scroll area.                                                 |
| ALT + /          | Finds data in a grid or scroll area.                                                                   |
| ALT + '          | Views all rows of data in a grid, scroll area, or search page results list.                            |
| ALT+\            | Toggles between the Add a New Value and Find an Existing Value fields on a search page.                |
| SHIFT + CTRL + J | Displays system information about the current page.                                                    |
| SHIFT + CTRL + K | On a search or transaction page, displays a list of keyboard navigation shortcut keys and access keys. |
| CTRL + Y         | Displays the Main Menu drop-down menu between expand and collapse from current page.                   |
| CTRL + TAB       | Moves the focus through the frame set.                                                                 |
| ENTER            | Activates the OK button, where appropriate.                                                            |
|                  | On a search page, activates the Search button.                                                         |

Shortcut Functionality 10/5/17 page 1 of 2

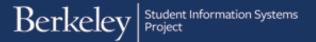

|     | On a look up page, activates the Lookup button. |
|-----|-------------------------------------------------|
| ESC | Activates the Cancel button, where appropriate. |

## **Support:**

For questions or assistance, please contact SIS Support:

- Email: sishelp@berkeley.edu
- Call 510-664-9000 (press option 6 to reach SIS support)